## 『危険物保安セミナー』オンラインの視聴方法について

## 1 オンライン中継の方法

- (1)Web 会議サービス「ZOOM」を使用します。
- (2)視聴にスマートフォン又はタブレット端末等を使用する場合は、事前に 「ZOOM Cloud Meetings」アプリのインストールをお願いします。

| <b>LOOM CLOUD MEELINGS J</b> J J J J                                                 |                                                                   |
|--------------------------------------------------------------------------------------|-------------------------------------------------------------------|
| Android 用                                                                            | iOS 用                                                             |
| https://play.google.com/store/ap<br>ps/details?id=us.zoom.videomeeti<br>$ngs&h = ja$ | https://apps.apple.com/jp/app/zo<br>om-cloud-meetings/id546505307 |
|                                                                                      |                                                                   |

↓「ZOOM Cloud Meetings」アプリ↓

(3)視聴に使用する端末(PC、スマートフォン又はタブレット端末等)が ZOOM の利用が可能かどうか、事前に確認してください。

≪ PCの場合:https://explore.zoom.us/ja/products/meetings/ ≫

(4) ZOOM アカウントは取得しなくても視聴できます。

## 2 申し込み方法

- (1)受講申込書(別紙1)に、視聴に使用する端末で受信可能なメールアドレス 等を記載し、事務局あて送信してください。(メール又は FAX)
- (2)申込受付後、受講申込書に記載されたメールアドレスへ、受付確認メールを 送信します。6月10日(金)までに事務局からのメールが届かない場合は、 事務局あてご連絡ください。(連絡先は末尾参照)
- 3 視聴方法(当日)
- (1)講演会当日 9:45 までに、受講申込書に記載されたメールアドレスへ、 ZOOM 講演会(ウェビナー)への招待メールを送信します。
- (2)招待メールを開き、リンクをクリックすると、ZOOM 中継に参加できます。

(次のページへ→)

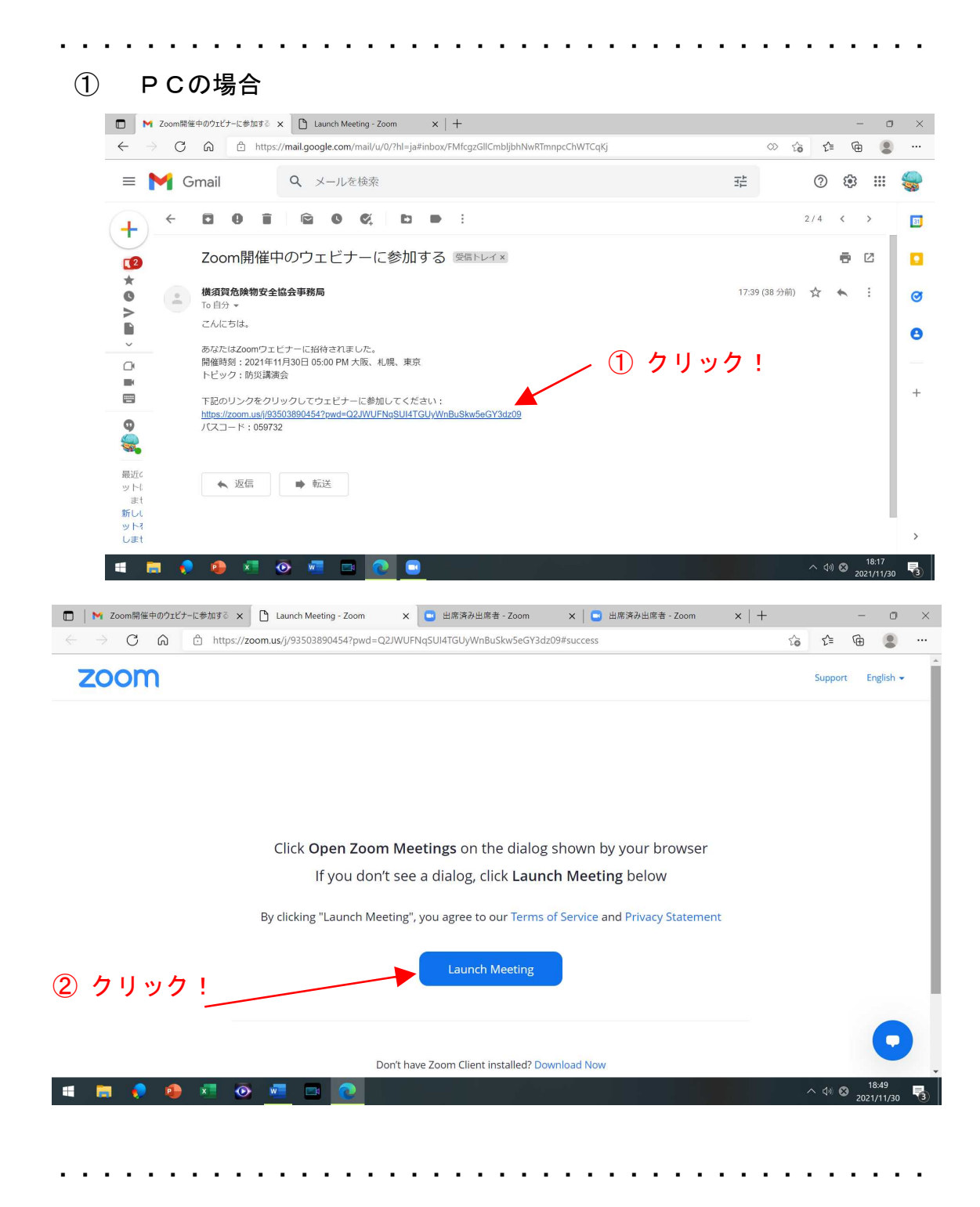

(次のページへ→)

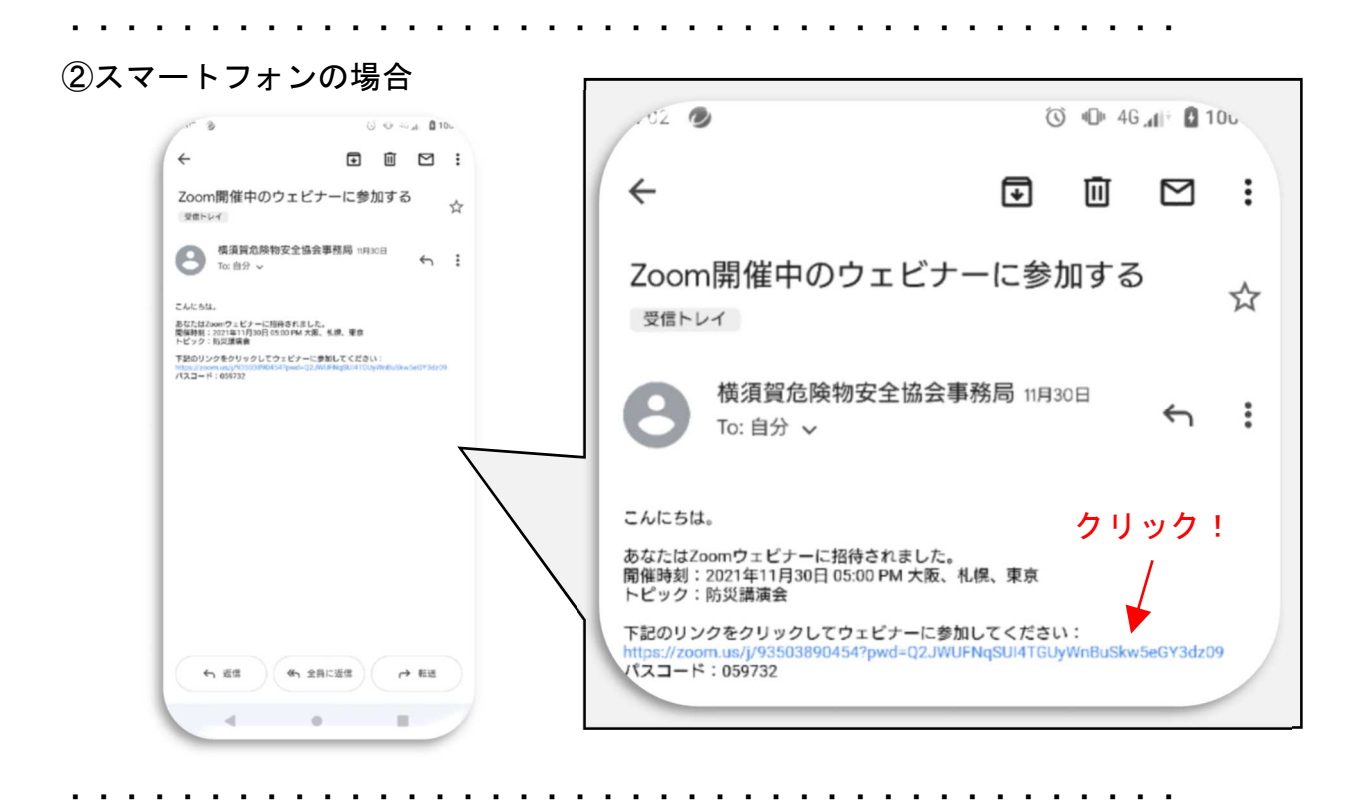

## 4 その他(留意事項等)

- (1)参加者側の映像は、配信画面には表示されません。
- (2)当講演会の、録画・録音は、お控えください。
- (3)Zoom のカメラとマイクについては、オフに設定してください。
- (4)音声が聞こえづらい場合は、音量を上げてください。
- (5)講演中に画面がフリーズし、映像が切れた場合は、招待メール本文の URL に 再度アクセスしてください。
- (6)音声が聞こえにくいなどのご連絡は、チャット欄にご記入ください。